# Google ドライブ 使用方法

### ※ブラウザは Chrome を使用してください。

## ○ご自分のアカウントにログインします。

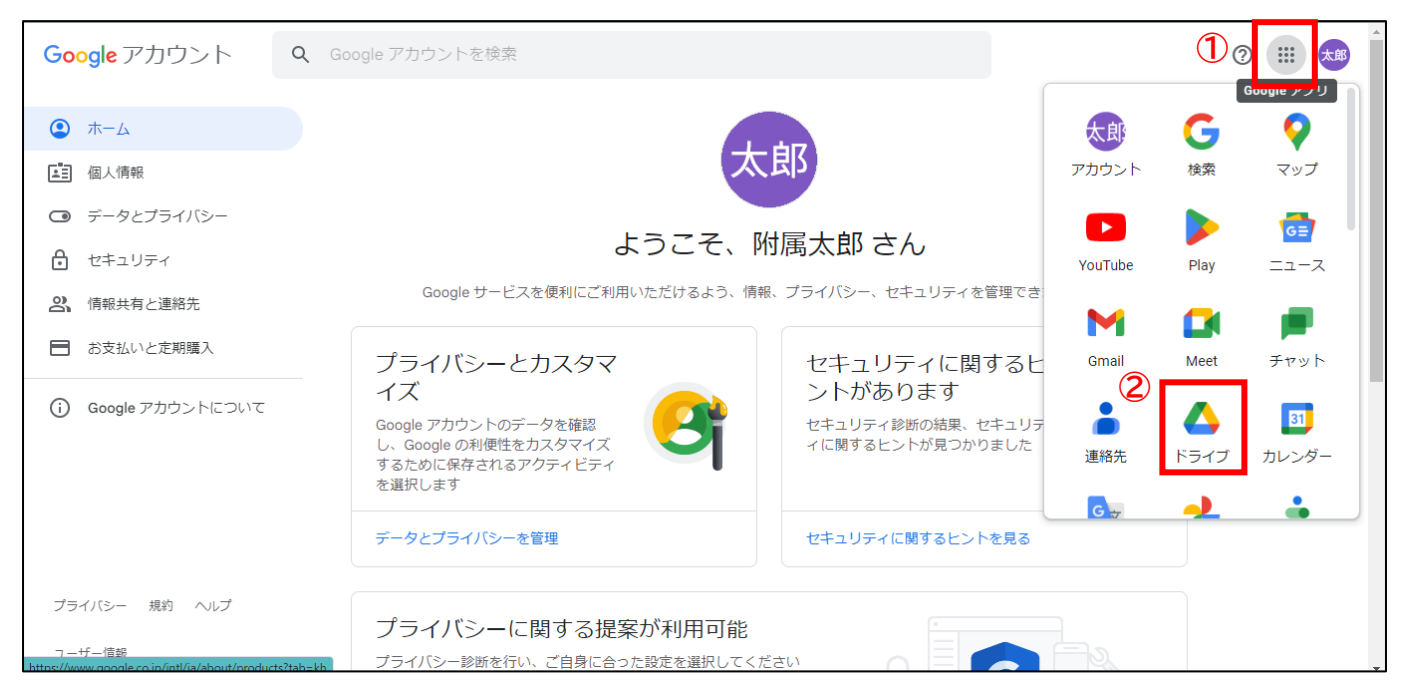

#### ①アカウントの Top 画面から右上の「アプリ」をクリックします。 ②アプリ内の「ドライブ」をクリックします。

#### ○ドライブの Top 画面が表示されます。

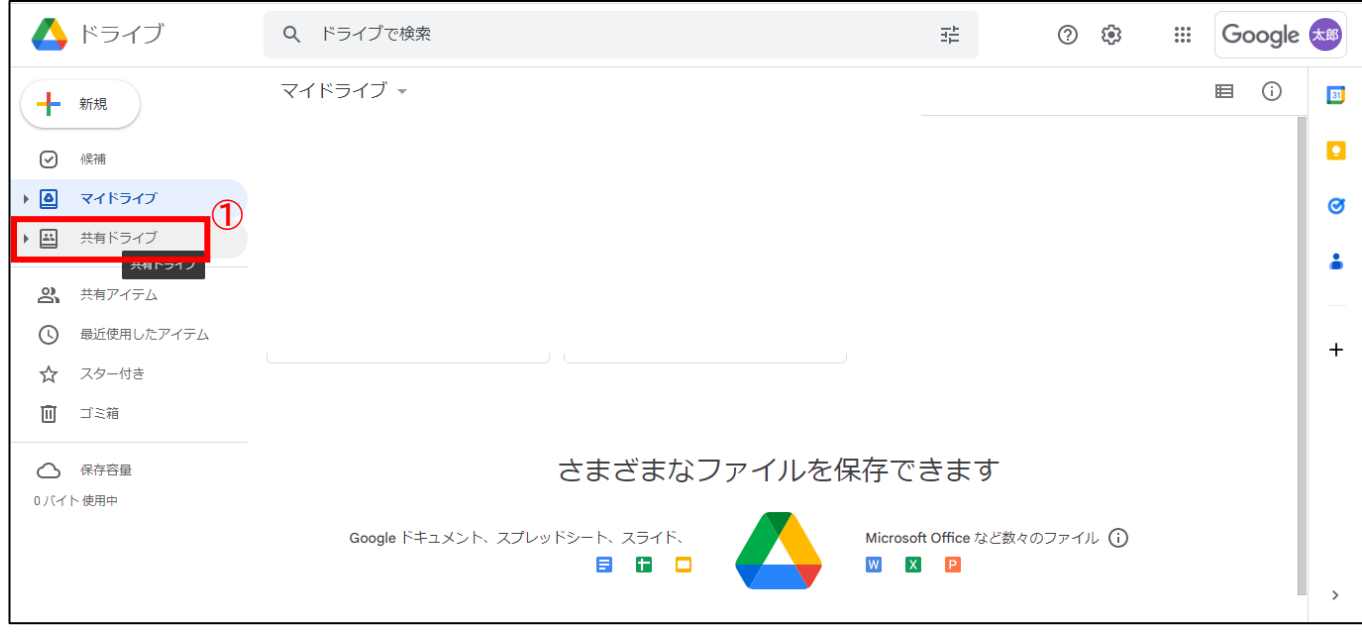

①「共有ドライブ」をクリックします。

#### ○共有ドライブが表示されます。 ※ご自分のドライブと本校のドライブが共有化されています。

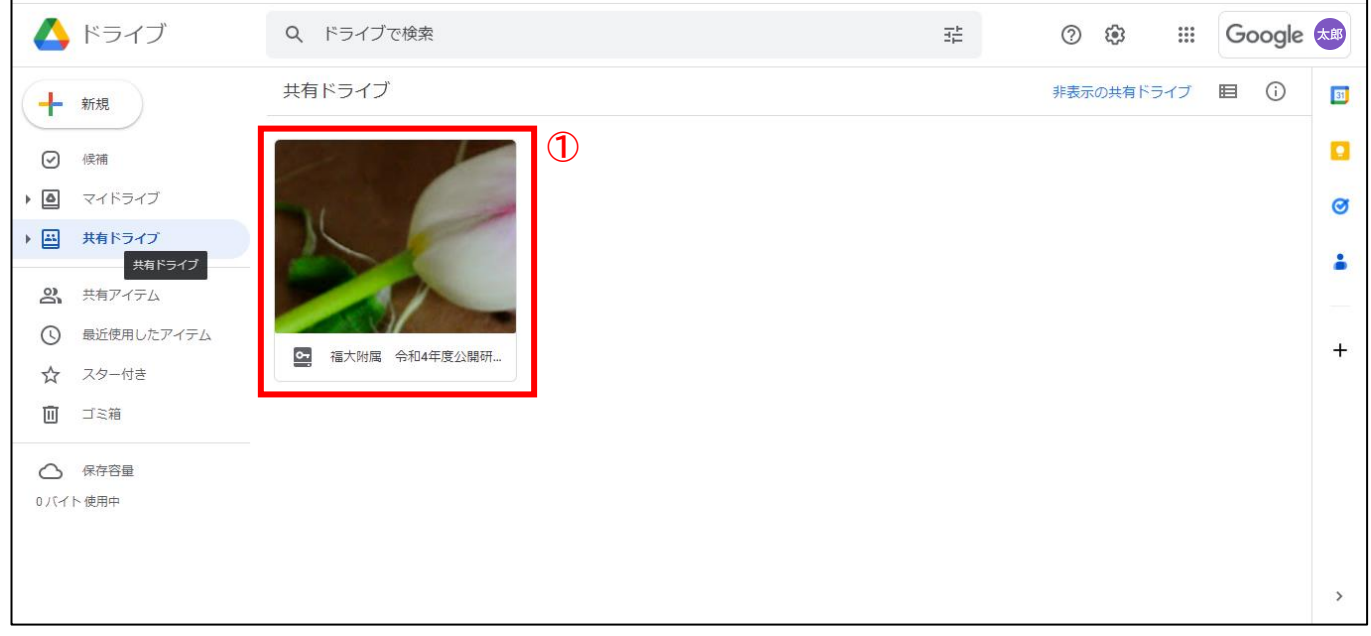

①「福大附属 令和 4 年度公開研究会」の共有ドライブを選択し、資料をご覧ください。

※研究会終了後、1/31(火)までに共有は外しますので、ご安心ください。